# **Surgeon's Quickstart Guide**

## **Getting started is easy:**

- 1. Sign up
- 2. Confirm your email address
- 3. Sign in to CosMentor
- 4. Review your sample cases
- 5. Create your own new case
- 6. Add, Organize and Annotate Images
- 7. Add notes
- 8. Select a Mentor
- 9. Submit the case to your Mentor

## **Step 1: Sign up to Create an Account**

Go to <u>www.cosmentor.com</u>, click on any of the sign up buttons, fill in the details show below and click the sign up button.

#### Create Account

| Name:          | Enter first name            | Enter last name        |
|----------------|-----------------------------|------------------------|
| Email address: | Enter email address         | Re-enter email address |
| Password:      | Enter password              | Re-enter password      |
|                | I agree to the <u>Terms</u> |                        |
|                | Sign Up                     |                        |

### **Step 2: Confirm your email address**

Check your email; look for an invitation from CosMentor, click on the link to confirm that you want to join CosMentor.

### Step 3: Sign in to CosMentor.com

Click the link in the top right corner that says 'Sign In' and use your email address and password to sign in.

### **Step 4: Review the Sample Cases**

To get you started, we automatically created some sample cases that show you what you can do with CosMentor.

#### Step 5: Create your own new case

You will have already seen that a case consists of images, accompanying notes and case data that is used to find the case later. Click the 'Create new Case' button on the Home Screen as shown below:

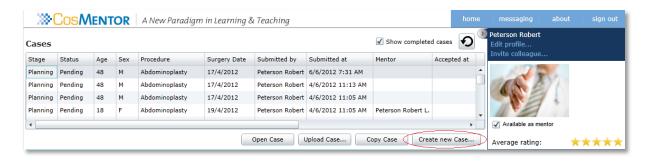

The Case viewer screen appears:

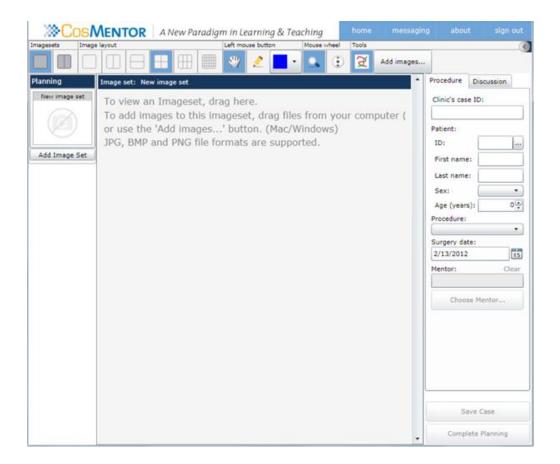

# Step 6: Add, Organize and Annotate Images in your new case

- a. Create and name imagesets as desired (e.g. preop, postop day 1, etc.)
- b. Drag an imageset into the image viewer to make it active
- c. Add images to the active imageset

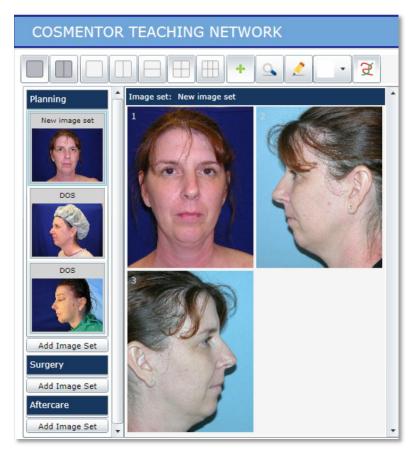

- d. Click on the pencil icon to annotate images.
- e. Click the color square to select a different annotation color.

# Step 7: Add Notes to your new case

- Click the Discussion tab, enter text information about the case in the Notes section
- Prior notes appear in notes history with most recent ones on top.

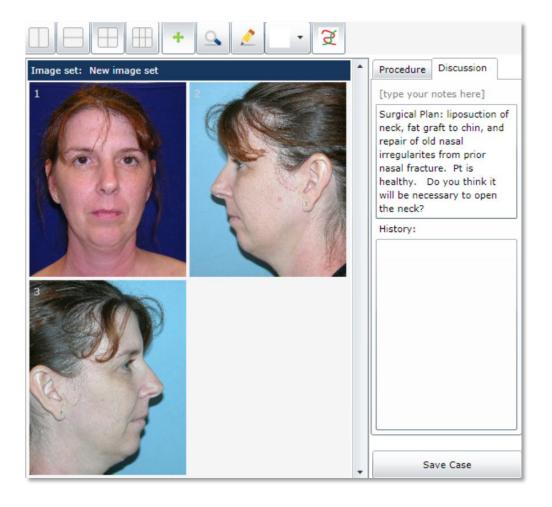

## **Step 8: Select a Mentor**

- a. Select the planned procedure.
- b. Click the ellipsis (...) to open a list of Mentors and choose one that has designated themselves as proficient to teach that procedure.

## Step 9: Submit the case to your Mentor

- a. When the case preparation is complete, click on the 'Submit to Mentor' button.
- b. Your case will then immediately show up on the Mentor's Tasks list.
- c. Communicate with your mentor about this case using the Notes discussion and by annotating the images.

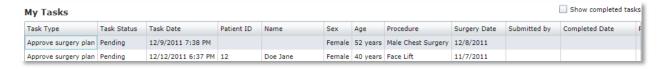

## **Image Management Tools: Quick Guide**

| Imagesets      | The Imageset buttons control how many imagesets you can view at one time. Either view one imageset at a time or two side-by-side.                                              |
|----------------|----------------------------------------------------------------------------------------------------|
| Image layout   | The Image Layout buttons control how many images you view on the screen and the orientation of those images. The rightmost button allows you to view thumbnails of the images. |
| C <sub>r</sub> | The Pointer tool allows you to move an annotation around on the image.                                                                                                    |
| **             | The Move tool allows you to move within a zoomed image.                                                                                                    |
|                | The Annotate tool allows you to draw on the images to describe procedures or add surgical notes.                                                                               |
| •              | The Annotation color tool allows you to change the color of your annotations.                                                                                                  |
|                | The Magnify tool allows you to zoom in or out of an image using the mouse wheel.                                                                                               |
| •              | The Scroll tool allows you to scroll though the images in an imageset using the mouse wheel. Useful for scrolling through imagesets with large numbers of images.              |
| <b>3</b>       | The Show/Hide Annotations tool allows you to "turn off" annotations without deleting them or return to the normal annotated view.                                              |
| Add images     | The Add Images button allows you to upload images into a new imageset.                                                                                                    |

#### **Handy Hints and Tips:**

- To undo an annotation, simply right click on the image and select 'Undo Annotation'
- To expand a thumbnail to a full sized image, double click on the thumbnail. To return the image to thumbnail size, double click again
- Be sure to save your work frequently using the 'Save & Close button'.